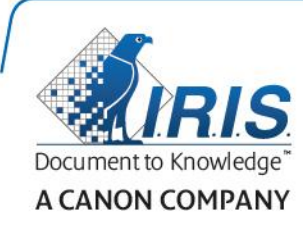

# IRIScan Express 4

## Capture Tool

User Guide

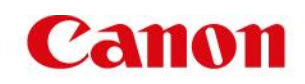

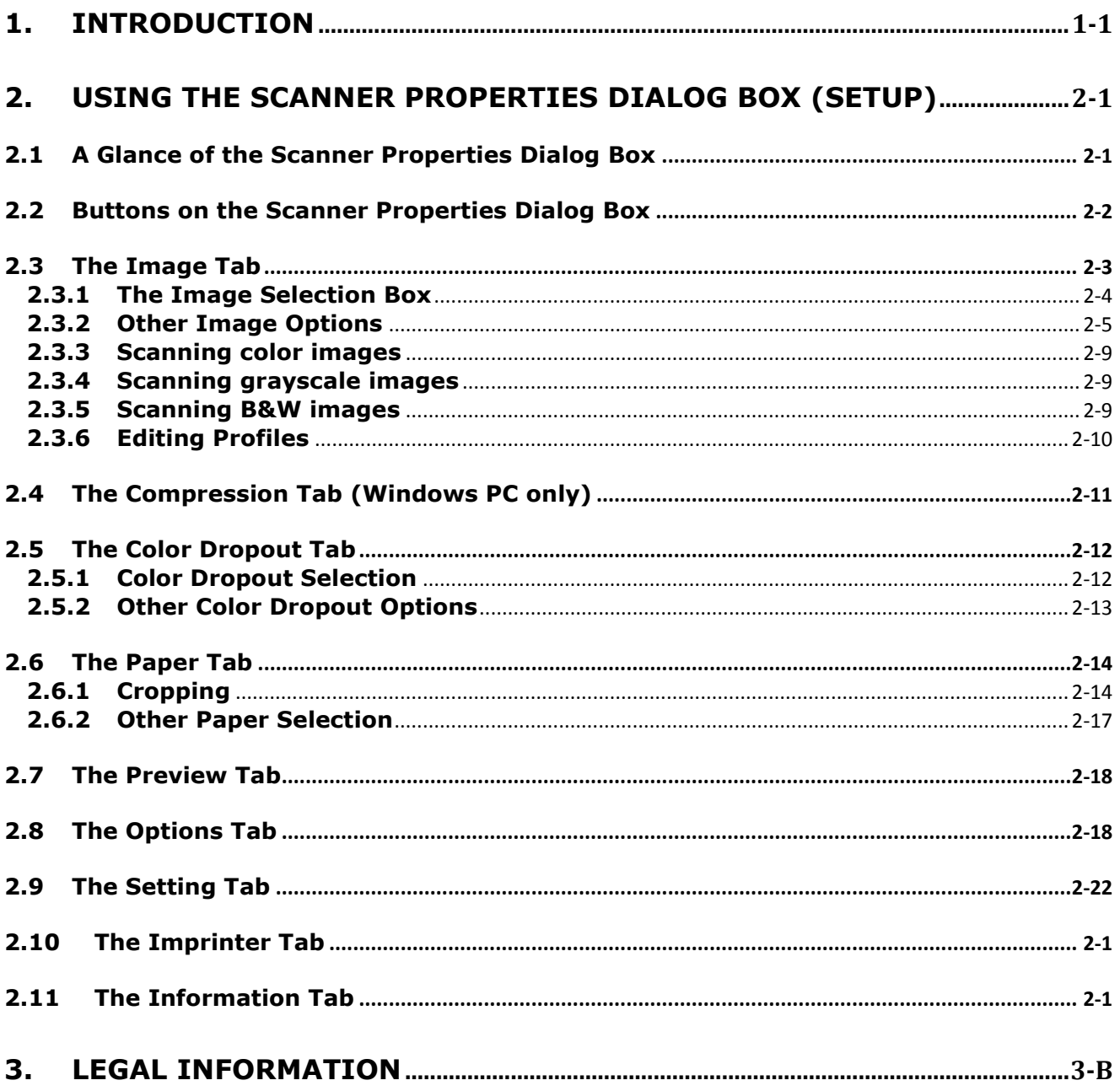

## **1. Introduction**

With the Capture Tool, you can perform simple scans and view the captured images.

#### **On a Windows PC:**

- 1. Start the **Capture Tool** from **Start**>**All Programs**>**IRIScan Express 4 Scanner**.
- 2. Select your driver type and scanner model and click **OK**. The Capture Tool dialog box will be displayed.

#### **On a Mac computer:**

1. Click the **Capture Tool** icon on the Desktop.

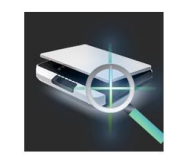

#### **Interface**

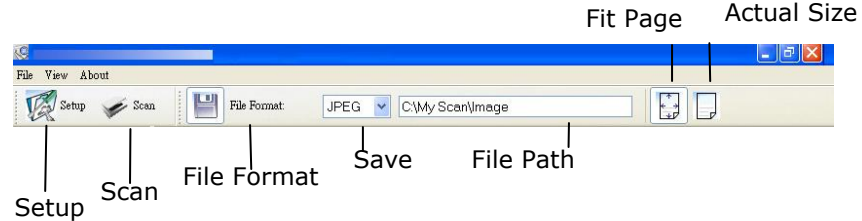

- 1. Choose your desired file format from the File Format drop down list box. The choices include JPEG, TIFF, MTIFF, PDF, MPDF, GIF, and BMP. The supported file formats vary depending on your scanner model.
- 2. Type your desired folder name and file name in the File Path box.
- 3. Click the Setup button ( $\mathbb{Z}^{\text{Setup}}$ ) or choose Setup from the File menu to prompt the Scanner Properties dialog box.

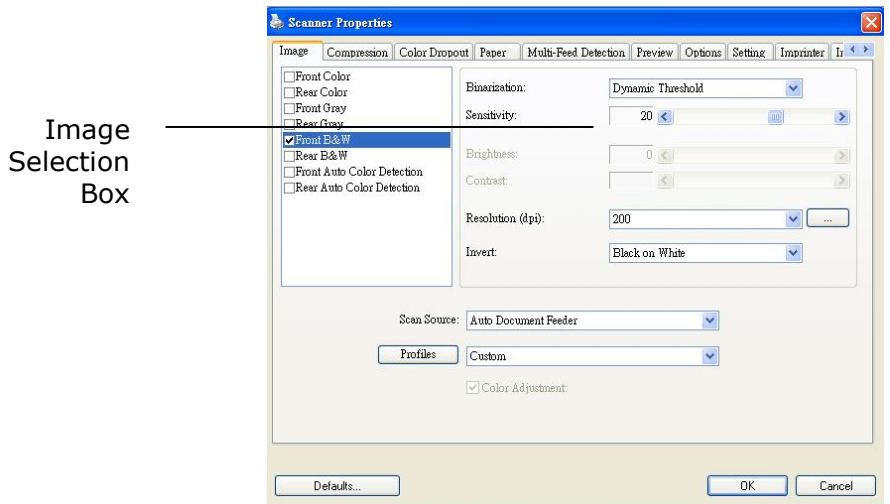

- 4. From the Image Selection Box, choose your desired image type for your scanned image. (Default is Front B&W) If you have a duplex scanner, choose Front and Rear to scan both sides of your document.
- 5. Click **OK** to quit the Scanner Properties dialog box.
- 6. Place your document face up in the feeding slot.
- 7. In the Scan Validation dialog box, click the Scan button (Sean Algebra) or choose Scan from the File menu.
- 8. The document will be scanned and displayed in the Scan Validation screen.

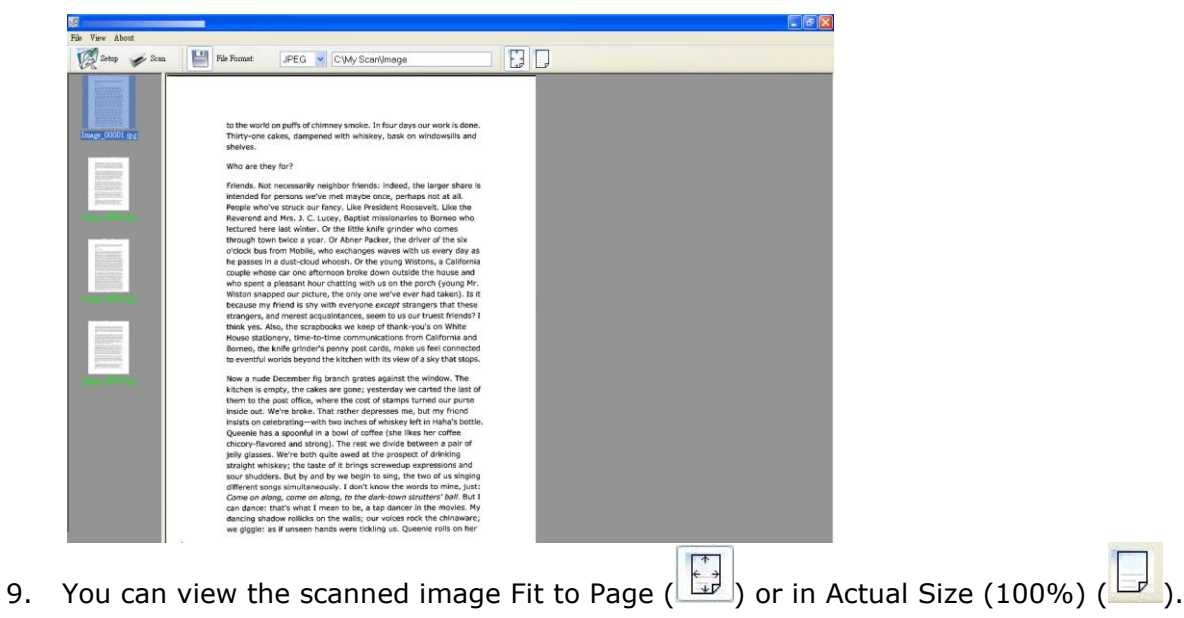

10. Click the **Close** box or **Quit** from the **File** menu to exit the Scan Validation Tool.

## **2. Using the Scanner Properties Dialog Box (Setup)**

In this chapter we provide an overview of the Scanner Properties dialog box (Setup).

The Scanner Properties dialog box allows you to configure the scanner's settings. It consists of several tabbed windows each of which will be described in this chapter.

#### **Note:**

In this chapter, all options are described based on a duplex (double-side) scanner. If you have purchased a simplex (single-side) scanner, not all options will be available.

#### **2.1 A Glance at the Scanner Properties Dialog Box**

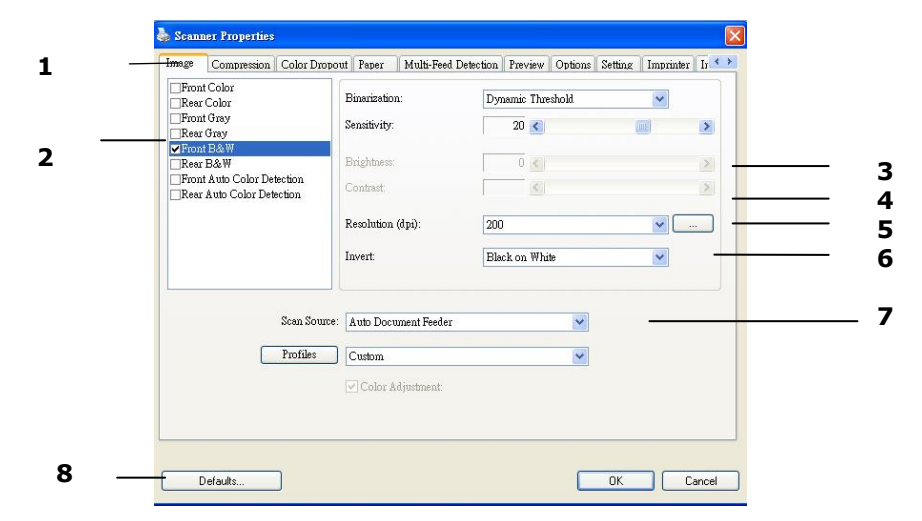

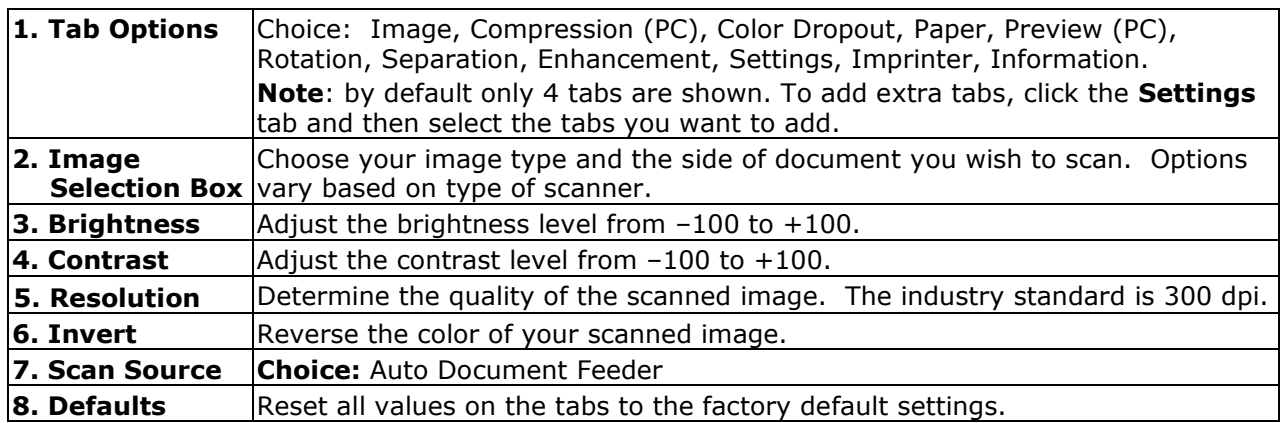

### **2.2 Buttons on the Scanner Properties Dialog Box**

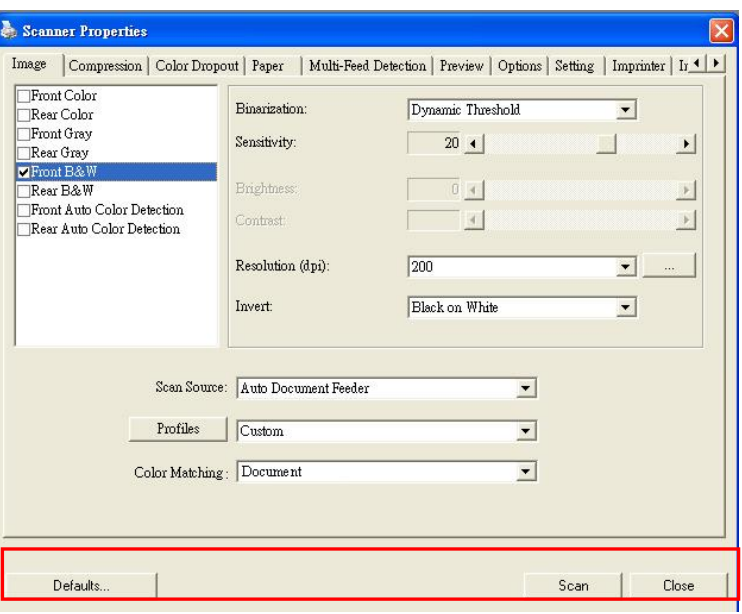

### **The buttons on the Scanner Properties dialog box**

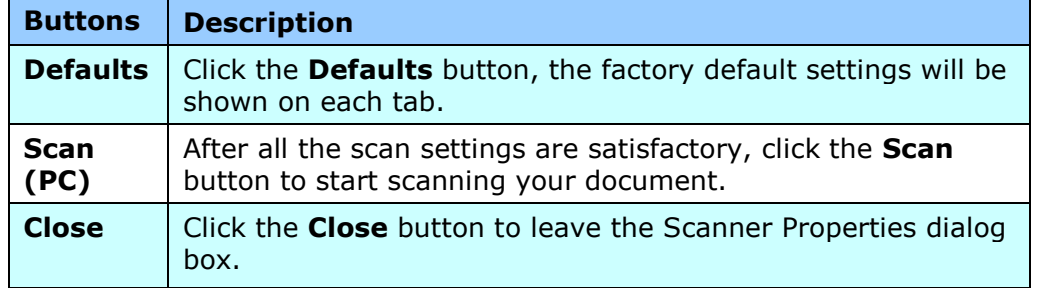

The following table shows the default settings:

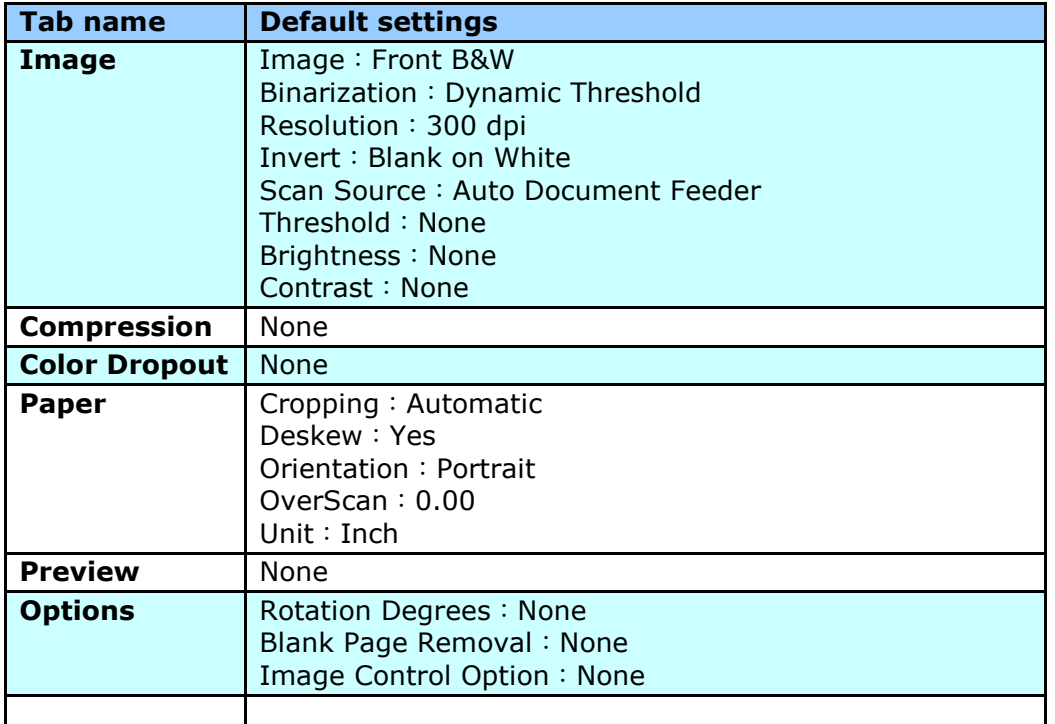

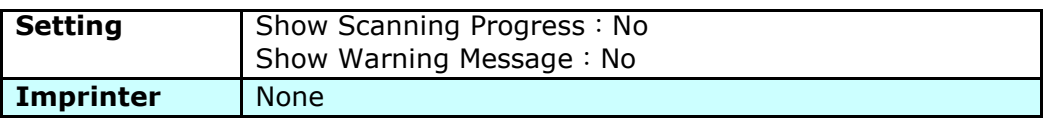

#### **2.3 The Image Tab**

The Image tab allows you to choose the front side and (or) the rear side of your document, the type of image, andconfigure several basic scan settings. Note that except for the resolution, you can set individual scan settings for the front side and the rear side. For example, all settings in the Image tab, Compression tab and Color Dropout tab can be set individually for the front and the rear side. However, the settings in the Paper tab, the Options tab (Rotation, Separation, Enhancement), and the Settings tab have to be the same for the front and rear side.

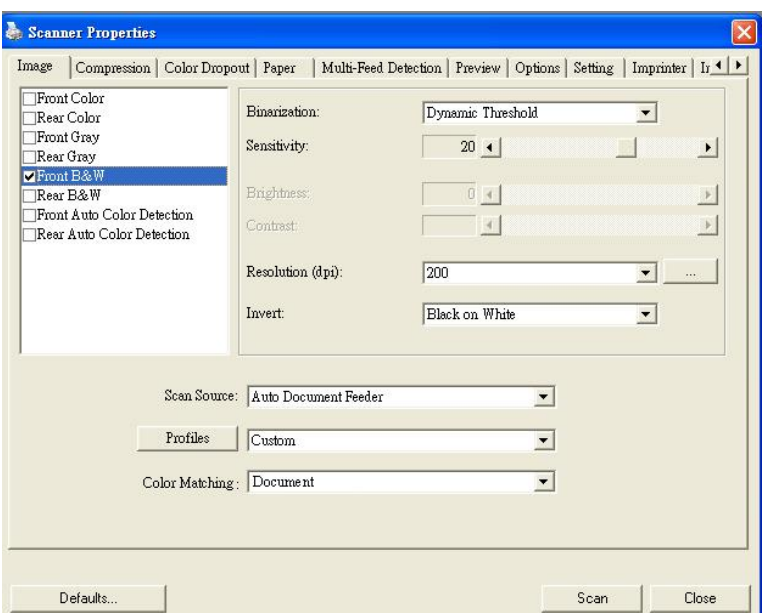

**The Image tab dialog box**

#### **2.3.1 The Image Selection Box**

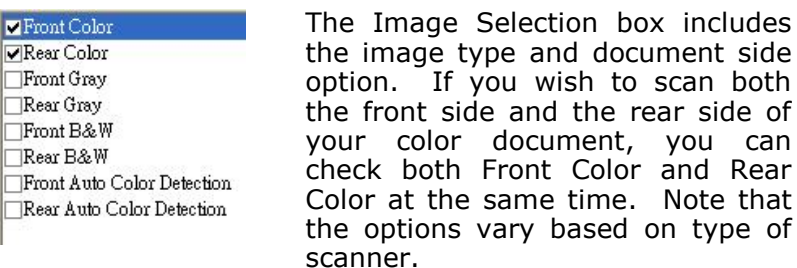

#### **Example 1**:**Scanning a two-sided color document, both sides in color**

scan both

you can and Rear Note that

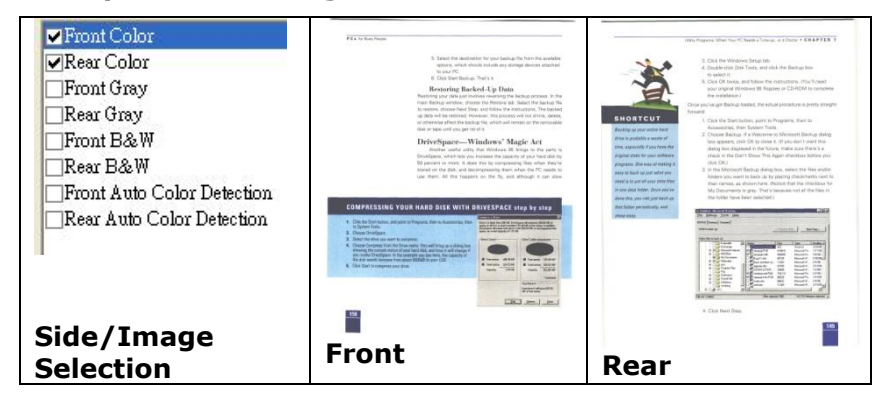

#### **Example 2**:**Scanning a two-sided color document, one in B&W (Drop Blue Color**:**Threshold**:**10, Background**:**79), the other in color**

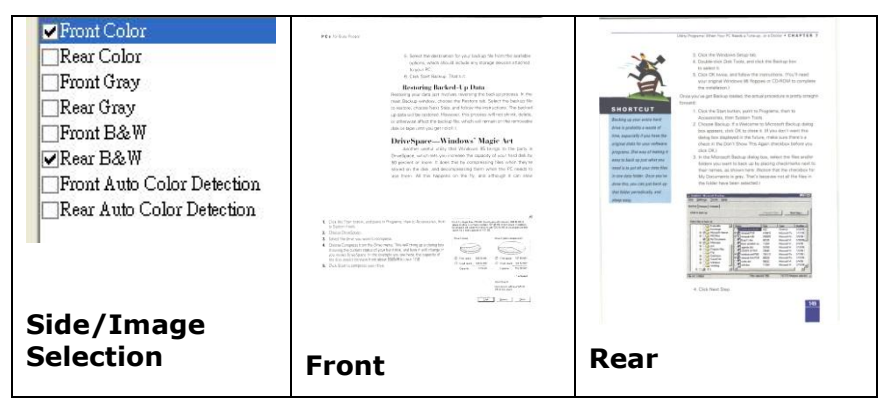

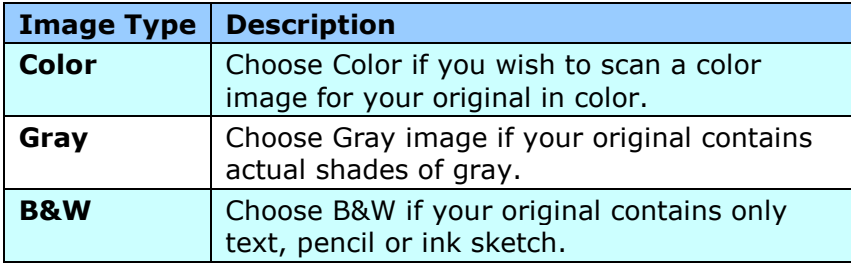

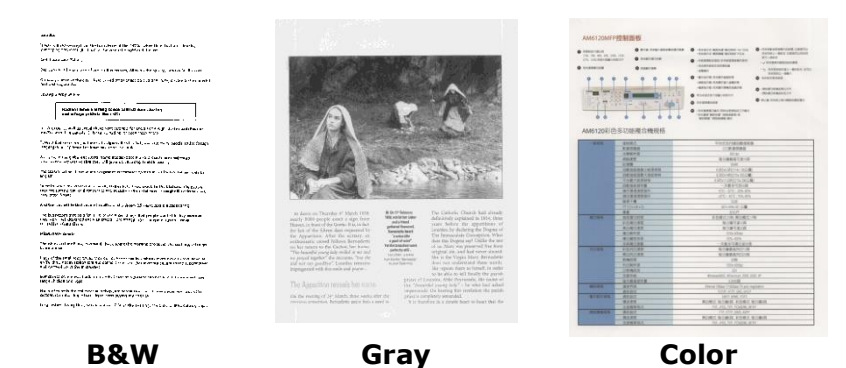

#### **Front/Rear Auto Color Detection:**

Click to automatically detect and scan the front or the rear page of your color document in color image mode. If your document is in colors, the scanner will automatically scan the document into a color image. If your document is non-color, you can choose the output to be either B&W or Gray from the Non-Color Selection option. This option is useful when you have a mixture of color and non-color document.

Note: If you choose Front Rear Auto Color Detection, you can not specify the image mode of your rear page and vice versa.

#### **Sensitivity of Auto Color Detection**

If your documents contain primarily B&W text and a small amount of light or pale colors and you do not wish them to be recognized as color image to save the file size, you can reduce the sensitivity value by moving the bar to the left to let these images to be detected as B&W. The value ranges from 1 to 100. The default is 37.

#### **2.3.2 Other Image Options**

#### **Binarization** This is the process of converting a grayscale or color image to a bi-tonal image. There are several different methods of performing this conversion. **Options: Dynamic Threshold, Fixed Processing, Halftone 1~5, Error Diffusion**.

**Dynamic Threshold:** Selecting **Dynamic Threshold** allows the scanner to dynamically evaluate each document to determine the optimal threshold value to produce the highest quality image. This is used to scan mixed document containing faint text, shaded background, or color background with a single setting. If Dynamic Threshold is selected, Threshold, Brightness, and Contrast are not available.

#### **Sensitivity of Dynamic Threshold**

Occasionally your scanned image may contain small dots or speckles. To remove these spots, increase the sensitivity value by moving the bar to the right. The value ranges from 1 to 30. The default is 20.

**Fixed Processing:** Used for black-and-white and other high contrast documents. A single level is set to determine the black-and-white transition. The threshold is programmable over the entire density range. **Fixed Processing** sets Contrast to 0. If **Fixed Processing** is selected, Contrast is not available.

**Halftone:** In addition to the black and white display, Halftone can present a somehow gray shade of image by using different size of dots. Halftone image looks like the picture we have seen in the newspaper. **Options include Halftone 1, Halftone 2, Halftone 3, Halftone 4, Halftone 5.** 

**Error Diffusion:** Error Diffusion is a type of Halftone.Error Diffusion gives good image texture and makes text in images more readable than Halftone.

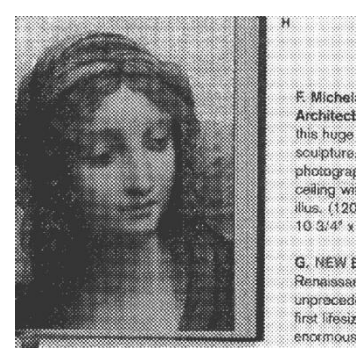

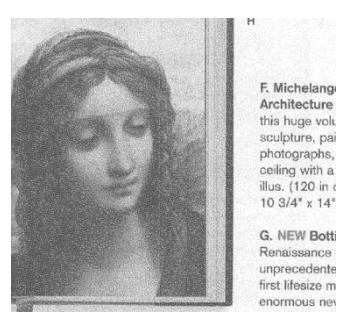

**Halftone Image Error Diffusion Image**

**Threshold** Used to convert a grayscale image to a bi-tonal image. The value ranges from 0 to 255. A low threshold value produces a lighter image, and can be used to subdue backgrounds and subtle, unneeded information. A high threshold value produces a darker image, and can be used to help pick up faint images. Adjust the threshold setting by dragging the Threshold sliding bar to the left or right to achieve the desired threshold setting.

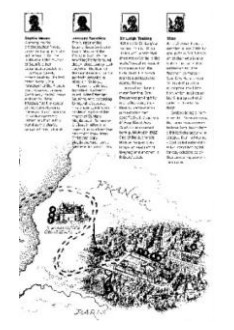

**200 dpi, Threshold:50, Brightness: 0**

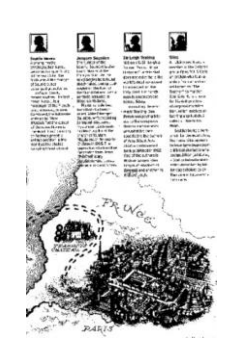

**200 dpi, Threshold:100, Brightness: 0**

#### **Gray**

#### **Document Type: Choice: Normal, Photo, Document**

Three options of document type are provided when you choose Gray as the image type for your scanned document. Choice: Normal, Photo, Document.

- **Document:** Choose Document if your original contains pure text or a mixture of text and graphic since it is an optimal setting for regular business document. When using Document, only Threshold can be adjusted.
- **Photo:** Choose Photo if your original contains photo to reproduce your photo in vivid grayscale image. When using Photo, no Threshold and Contrast can be adjusted.
- **Normal:** When using **Normal**, Threshold, Brightness, and Contrast can be adjusted.

**Threshold:** The value ranges from 0 to 255. The default is 230. A low threshold value produces a lighter image, and can be used to subdue backgrounds and subtle, unneeded information. A high threshold value produces a darker image, and can be used to help pick up faint images. Adjust the threshold setting by dragging the **Threshold** sliding bar to the left or right to achieve the desired threshold setting.

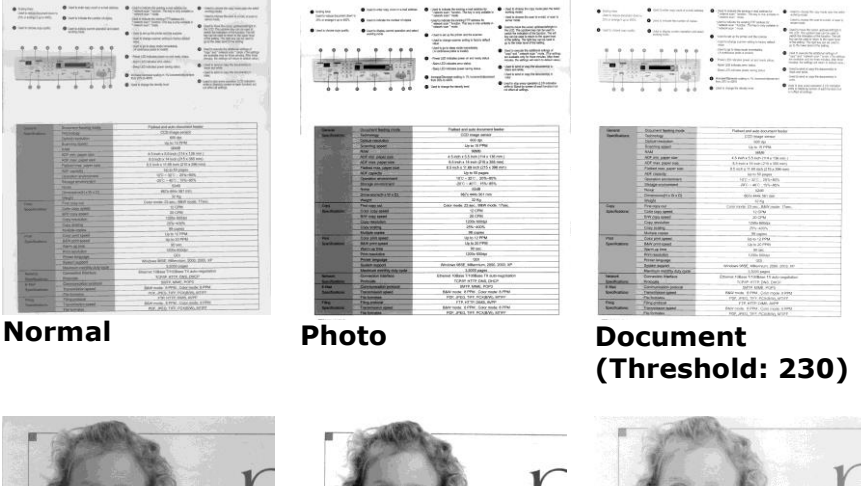

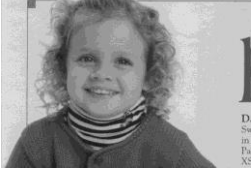

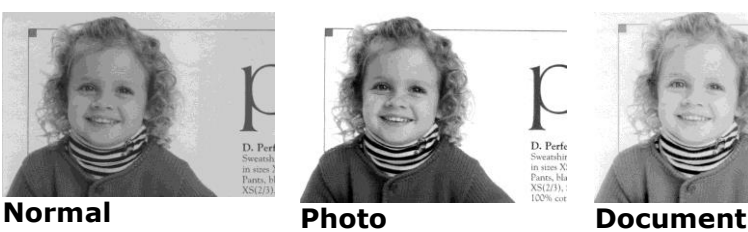

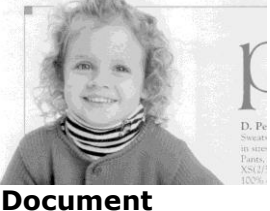

**(Threshold: 230)**

**Brightness** Adjusts the lightness or darkness of an image. The higher the value, the brighter the image. Drag the slider to the right or left to increase or decrease the brightness. The range is from –100 to +100.

**Contrast** Adjusts the range between the darkest and the lightest shades in the image. The higher the contrast, the bigger the different grayscale. Drag the slider to the right or left to increase or decrease the contrast. The range is from –100  $to +100.$ 

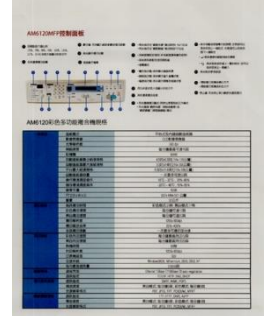

**Brightness: -50 Brightness: 0** 

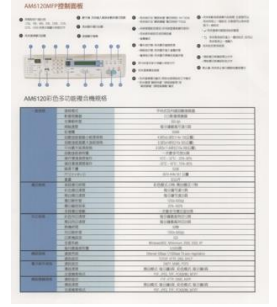

**(Normal)**

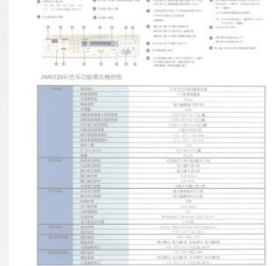

**Brightness: +50**

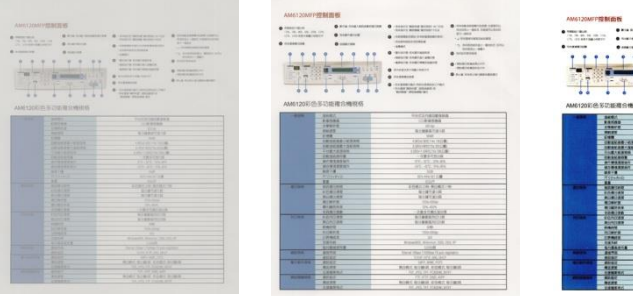

**Contrast: -50 Contrast: 0** 

**(Normal)**

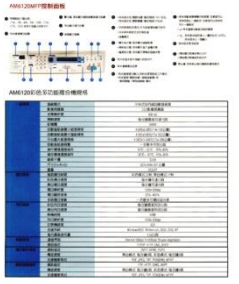

**Contrast: +50**

**Resolution** Selecting a good resolution results in a quality scan. The resolution is measured in dots per inch (dpi). Normally, the greater the dpi number, the higher the resolution and the image file size. Be aware that greater resolution takes more time to scan, and more disk space for the scanning image. For your information, an A4 size color image scanned at 300 dpi at True Color mode consumes approximately 25 MB of disk space. A higher resolution (usually means over 600 dpi) is only recommended when you need to scan a small area at True Color mode.

> Choose a resolution value from the drop down list. The default value is 300 dpi. Available resolutions are 75, 100, 150, 200, 300, 400 and 600. Or you may choose your desired value by clicking the box in the right side of the drop down list and press the arrow key to select your desired value and then click the Add button to include it in the drop down list. **Note:** The resolution is up to 300 dpi if an imprinter or a MICR reader is installed or connected to the scanner.

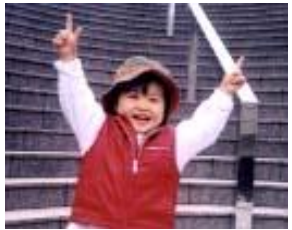

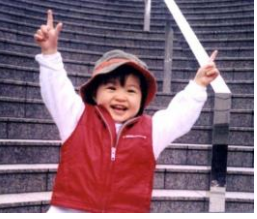

**Resolution: 75 dpi Resolution: 150 dpi**

**Invert** Reverses the brightness and the colors in the image. The default setting is Black on a White background. Reverse mode is White on a Black background. For color images, each pixel will be changed into its complementary color at the command of Invert.

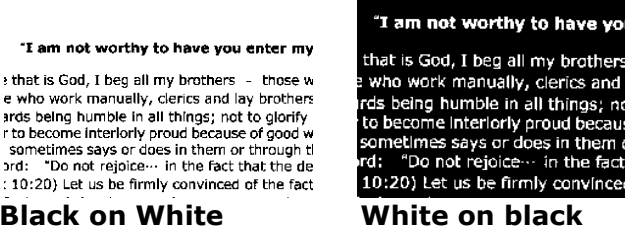

enter m

**Scan Source Choice: Auto Document Feeder:** Used to scan multiple pages.

**Black on** 

: 10:20) Let us be

"I am not worl

e who work manui

#### **Color Matching**

The purpose of Color Matching is getting the accurate color. This option uses the default parameters (ICC profile) to adjust the colors of the image.

#### **Choice: None, Document, Photo**

- **None:** Choose "None" to disable this option.
- **Document:** Choose "Document" if your original contains pure text or a mixture of text and graphic since it is an optimal setting for regular business document.
- **Photo:** Choose "Photo" if your original contains photo to reproduce your photo in vivid color image.

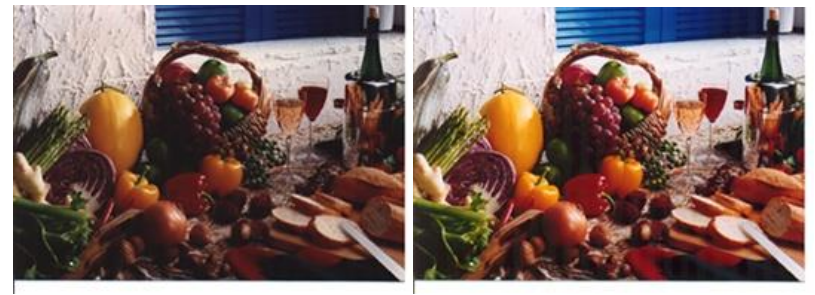

**Normal Matching After Color Matching** 

#### **2.3.3 Scanning color images**

The following options are available for scanning color images.

- **Brightness**
- Contrast
- Resolution
- Invert

#### **2.3.4 Scanning grayscale images**

The following options are available for scanning gray images.

- **Brightness**
- Contrast
- Resolution
- Invert

#### **2.3.5 Scanning B&W images**

The following options are available for scanning B&W images.

- Binarization (Dynamic Threshold)
- Resolution
- Invert

Or

- Binarization (Fix Processing)
- Threshold
- **Brightness**
- Resolution
- Invert

#### **Editing Profiles**

The Scanner Properties dialog box allows you to change and save your frequently used scan settings into a profile. You can edit these profiles by renaming or deleting them.

#### **To add a new profile,**

- 1. Customize your settings. (For example, change your resolution, image type, cropping method, scan size, or other scan settings.)
- 2. Click the Image tab and then choose "Profiles" to prompt the "Edit Your Profile" dialog box.

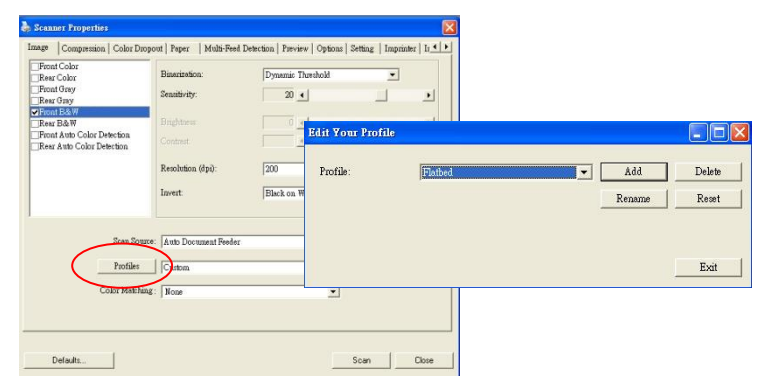

3. Click "Add" to enter the name of the profile and then choose "Save".

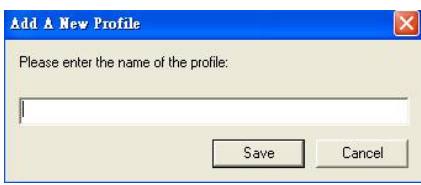

4. The new profile will be saved and shown in the "Profiles" dropdown list box.

#### **To load a profile,**

1. From the Image tab dialog box, choose your favorable profile from the "Profiles" dropdown list box.

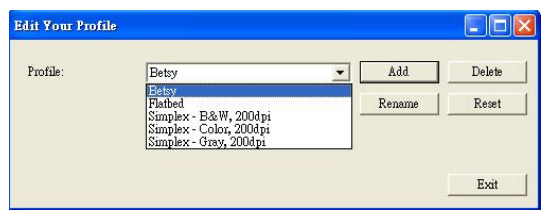

2. Your favorable profile will be immediately loaded and displayed on Scanner Properties dialog box.

#### **To delete a profile,**

1. From the Image tab dialog box, click "Profiles" to prompt the Edit Your Profile dialog box.

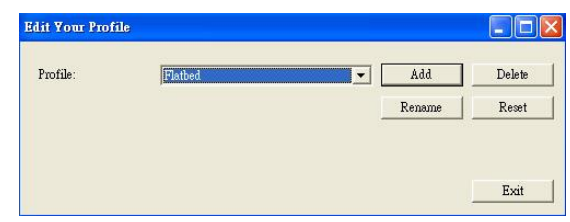

- 2. Choose the profile you want to delete from the dropdown list box.
- 3. Click "Delete". A Confirm message "Are you sure you want to delete this profile?" is prompted.

4. Choose "Yes" to delete or "Cancel" to quit.

#### **To rename a profile,**

1. From the Image tab dialog box, click "Profiles" to prompt the Edit Your Profile dialog box.

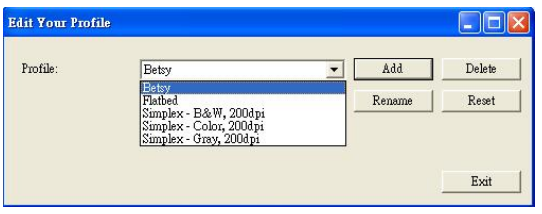

- 2. Choose the profile you want to rename from the dropdown list box and then click the Rename button.
- 3. Enter new name for the profile.

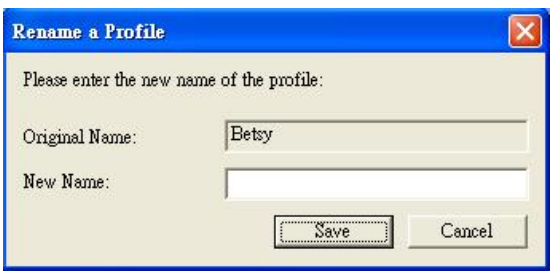

4. Choose "Save" to save the new profile or "Cancel" to quit.

#### **Note (PC only):**

The preset default profiles include Flatbed, Simplex-B&W, 200 dpi, Simplex-Gray, 200 dpi, Simplex-Color, 200 dpi, Duplex-B&W, 200 dpi, Duplex-Gray, 200 dpi, Duplex-Color, 200 dpi. If you have a simplex or a sheetfed scanner, the duplex or the flatbed option will not be available.

#### **2.4 The Compression Tab (Windows PC only)**

The Compression tab allows you to compress your scanned image and choose the level of compression. Bi-tonal images are normally compressed using CCITT standard called Group 4 (G4). Color and grayscale images are often compressed using JPEG technology. Move the **JPEG Quality** slider to the right or left to increase or decrease the level of compression. Note the greater the compression level, the lower image quality. Default is 50%.

Note that the compression depends on your image editing application. If your image editing application does not support the type of compression format, then either a warning message will appear or the image quality of the compressed file will not be acceptable.

JPEG (Joint Photographic Editor Group). This group developed and lent their name to a file compression standard for color and grayscale images that is widely used by scanners, and software applications. On Microsoft Windows-based systems, a file with the extension .jpg has normally been compressed using this standard.

For scanning color or gray images, the following compressions are available:

- None
- JPEG

For scanning B&W images, the following compressions are available:

- None
- G4

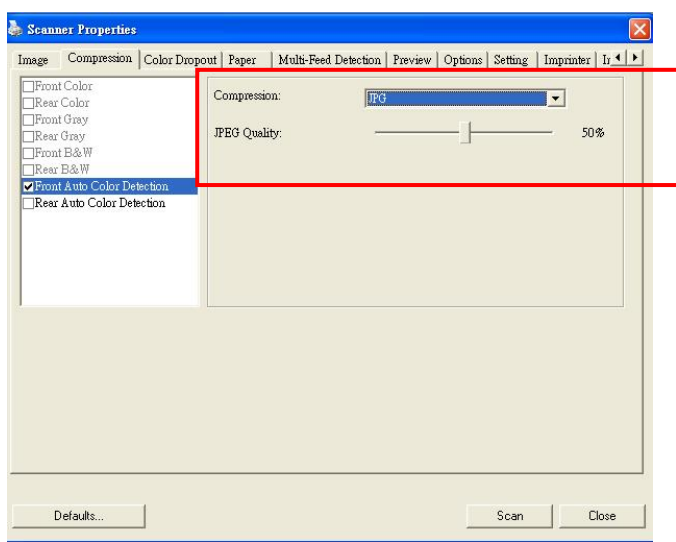

**The Compression tab dialog box**

#### **2.5 The Color Dropout Tab**

#### **2.5.1 Color Dropout Selection**

Color Dropout tab allows you to drop either of the red, blue, or green color in your scanned image. If your image contains red color watermark or background, choose the R (Red) channel then any red watermark or background will be removed. This feature is used to sharpen your text when using OCR (Optical Character Recognition) software.

The "Custom" option allows you to specify your desired color to be removed by entering its RGB (Red, Green, and Blue) value respectively.

Tolerance: Specify the allowable color range to be removed for the color you selected. Specified range:  $1 \sim 100$ 

The large the numeric value, the wider the color dropout range is.

Note that this function supports only black & white and gray images. Therefore, be sure to choose any black & white or gray image type while applying this function.

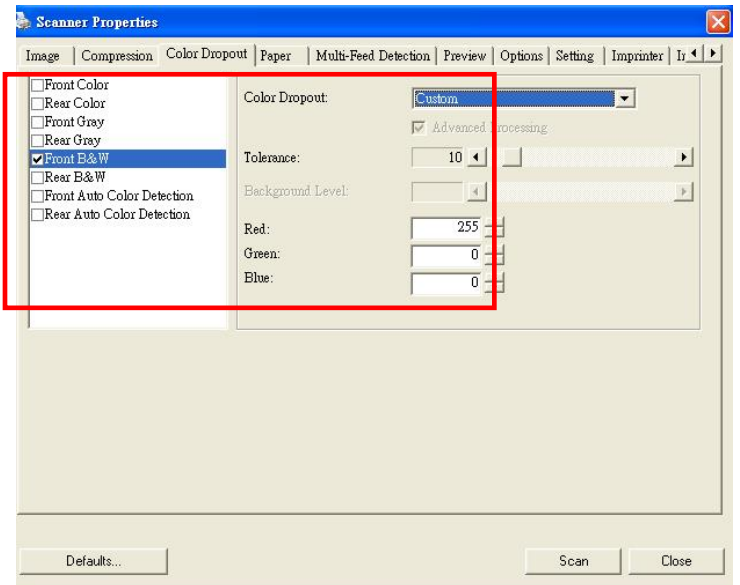

**The Color Dropout dialog box**

#### **2.5.2 Other Color Dropout Options**

**Advanced Processing** provides two options that can adjust your scanned image in the best optimal result.

- **Filter Threshold** This value is used to determine the color which will be dropped out. A lower value will drop more of the selected color out, while a higher value will leave more of the selected color in.
- **Background Level** The pixel which is higher than the background value will be adjusted to the lightest point. Adjust the value for both the Filter Threshold and Background Level to produce the best optimal result.

**Example, slightly adjusting the background value makes your text more clear.** 

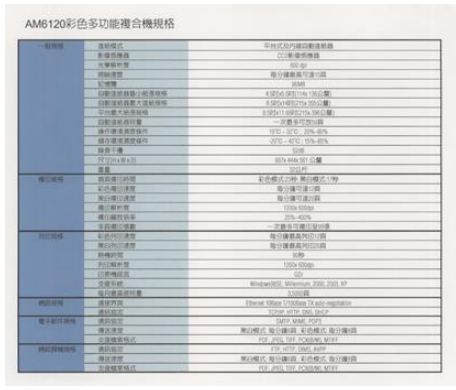

**Original**

| -8930.6%           | 従結膜式                    | 平台式及内線自動区紙格                                   |
|--------------------|-------------------------|-----------------------------------------------|
|                    | 影势感光器                   | 0209500459626                                 |
|                    | WANDER !!               | 400 mm                                        |
|                    | <b>HEAVUR TE</b>        | 指分離最基準ま活員                                     |
|                    | <b>SPARED</b>           | <b>GRUE</b>                                   |
|                    | 自動画時質量の低等線体             | 45066320114(1365)都                            |
|                    | 白喉道社姓最大连纸观略             | 8.523x1420215x35552ML                         |
|                    | 平均整大纸等解释                | 850201.8920215x396公理                          |
|                    | 日数国府四带                  | 一次最多切然の質                                      |
|                    | 10/11/01/03 00:01 to 20 | 100-320 226-809                               |
|                    | 特征通信测频设计                | -2010 - 4010 15%-85%                          |
|                    | 投信干燥                    | SOVEL.                                        |
|                    | <b>FESTIVA IN XDS</b>   | ASTY-448x 661 - 52.881                        |
|                    | 出版                      | 325259                                        |
| 项印编辑               | 自己类同药物                  | 彩色模式28秒,第白模式37秒                               |
|                    | 岩色地印度图                  | 0599807081209                                 |
|                    | 第四章印装房                  | 如分類可能が開                                       |
|                    | 精田解析度                   | 1200x 600mi                                   |
|                    | 排印磁性修案                  | 29%-400%                                      |
|                    | 多彩器印写机                  | 一次最多可能已经公债                                    |
| 税扣额格               | 制件到的律师                  | 每分鐘最高列田12回                                    |
|                    | 房白列印度度                  | 部分援助富尔(FE10)                                  |
|                    | <b>Business</b>         | 900                                           |
|                    | 农庄石棉布饼                  | 1200x 600mi                                   |
|                    | <b>白英佛道言</b>            | $n\nu$                                        |
|                    | 冷堤高峰                    | WinterWSF, Milwritim, 2000, 2003; XP          |
|                    | 视向索克信用量                 | 3,570000                                      |
| <b>通常 博林</b>       | 添拔剂剂                    | Etherwill 12Base T/100Base TX auto-regulation |
|                    | 调用容置                    | TCPAP HTTP, DNS. DHCP                         |
| 第子部作用格             | WATERS!                 | SMTP, MAVE, PCP3                              |
|                    | 线实验室                    | 展向模式 新分類器 影鳥模式 高分類(数)                         |
|                    | 支船情案格式                  | FOR JPEG THE POURANT MITH-                    |
| WEST-144-18 100 KB | Withston                | FTP, HTTP, DIMIL AVEV                         |
|                    | 体次读加                    | 用白腹式 每分期间:彩色模式 每分期扣                           |
|                    | 夜晚燃茶样式                  | FOR JPEG TIFF, PCKIR/W), MTHF                 |

**Remove Blue, Threshold: 20, Background: 255**

| 一般映样                    | 放新模式                  | 平分式及内建白糖塩焼酎                                   |
|-------------------------|-----------------------|-----------------------------------------------|
|                         | 8 级员得您                | CCD影像保機器                                      |
|                         | 应输配折用                 | 620 cm                                        |
|                         | SUBSIDIARY            | 当分議務項の連合賞                                     |
|                         | 泥模牌                   | 163,82                                        |
|                         | 向静荡板器高小纸带程格           | 45时65项114(1)6公算                               |
|                         | 白粘连纸器带大准纸规格           | ※42W1400の15A365公開1                            |
|                         | 中央番大研増料格              | ASD NOT REPORTS 20632481                      |
|                         | 白鹤溪好好同意               | 一定最多可用空盘                                      |
|                         | 中自然度度加倍作              | 1010 - 3710 - 2016-0016                       |
|                         | 结存度适用度结构              | JUC - 40°C - 15%-85%                          |
|                         | 加容平衡                  | <b>S2dR</b>                                   |
|                         | <b>RESTRICTIV VTD</b> | (67) 449x 561 (2)                             |
|                         | 店面                    | 350.69                                        |
| 場印建成                    | 市西港印時間                | 若色模式23秒,第日模式17秒                               |
|                         | 彩色期印度度                | 每分额可速12两                                      |
|                         | 满白橙印夜想                | 每分鐘可達20時                                      |
|                         | 现印解析剂                 | 1200x 600dpl                                  |
|                         | <b>複位確改体制</b>         | 25%-400%                                      |
|                         | 冬日福田張勒                | 一次最多引導印記印第                                    |
| 刺狂眼痛                    | 影色列印象型                | 当分韓語高句字に質                                     |
|                         | 黑白列田達爾                | 第分課題基材印示器                                     |
|                         | SRANGSTON             | 9389                                          |
|                         | 裂缝体制作                 | 1200x 6004th                                  |
|                         | 印刷情招言                 | COL                                           |
|                         | 女孩 采納                 | Wintnestow, Milensian, 2000, 2003, 87-        |
|                         | 数段数据/护杆管              | 3.5003200                                     |
| ME23 (G.K)              | 101207022             | Filterni 109asa T/100Base TX auto-neathletion |
|                         | 通信稳定                  | TOUR HTTP, DVC OHCP                           |
| 電子細定線格                  | 调防病室                  | SMTP, MME, POPS                               |
|                         | 偏议律加                  | 黒白檀式 毒分雄相,彩色模式 每分期间                           |
|                         | 支援權業格式                | POF. JPEG. TIFF, PCX/BAIS, MTFF               |
| <b>MR25 00 KB UE KB</b> | 通信指定                  | FTP, HTTP, DAVS, AVEP                         |
|                         | 傅次课期                  | 黑白模式 每分建织用 彩色模式 每分建织员                         |
|                         | <b>应定检案格式</b>         | PDF  PFG THE PCXXIM/LMTFF                     |

 **Remove Blue, Threshold: 20, Background Level: 210**

#### **2.6 The Paper Tab**

The Paper tab allows you to define values relating to image output (i.e., Auto Crop or not, Scan Area, OverScan, Multi-Feed Detection).

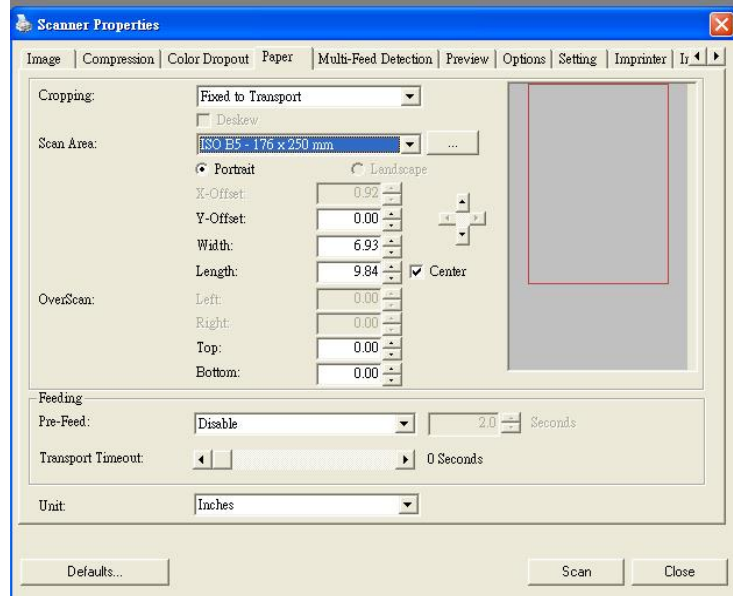

#### **The Paper tab dialog box**

#### **2.6.1 Cropping**

Cropping allows you to capture a portion of the document being scanned. **Choice: Automatic, Fixed to Transport, EOP (End of Page) Detection, Relative to Documents.**

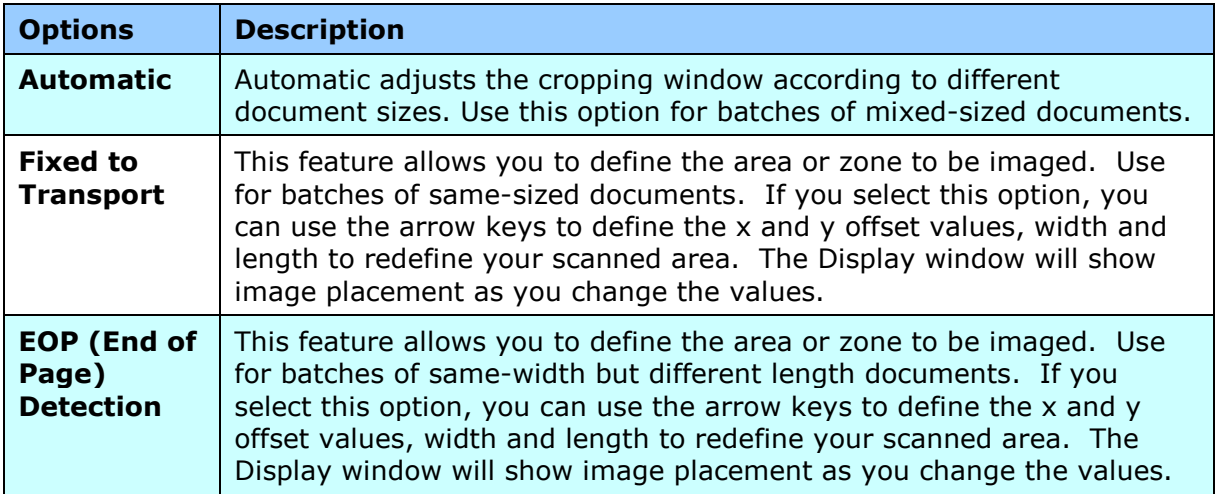

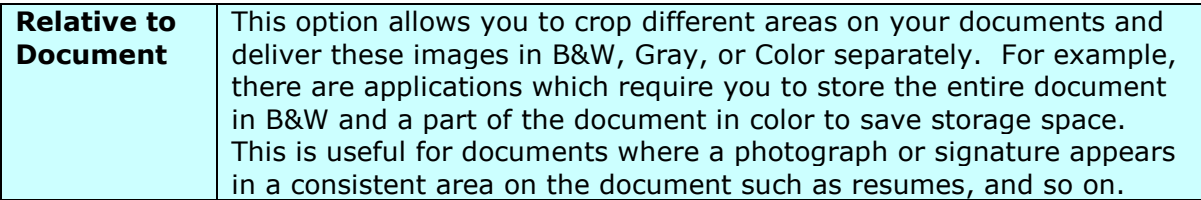

The following options are only available when **Fixed to Transport** is selected.

- **X-Offset**  the distance from the left end of the scanner to the left edge of the scanning area.
- **Y-Offset** the position from the top end of the document to the top end of the scanning area.
- **Width** the width of the scanning area.
- **Length**  the length of the scanning area.

#### **Relative to Document:** (used for batches of same-sized documents)

This option allows you to crop different areas on your documents and deliver these images in B&W, Gray, or Color separately. For example, there are applications which require you to store the entire document in B&W and a part of the document in color to save storage space. This is useful for documents where a photograph or signature appears in a consistent area on the document such as resumes, and so on.

The following procedure describes how to reproduce the entire document in B&W and a portion of document (picture) in color.

- 1. On the Paper tab, choose "Relative to Document" or "Fixed to Transport" from the Cropping option.
- 2. Choose your scan size from the Scan Area option. The selected scan size will be displayed in a red rectangular box. This is also the scan size of your entire document. (For example, ISO B5. If you have not chosen a scan area and leave the selection as None, then the default area will be the scanner's maximum.)

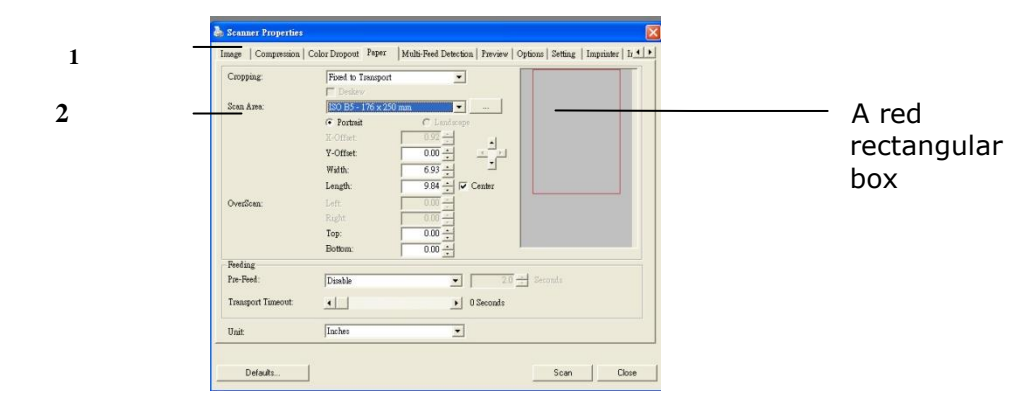

3. Click the Preview tab to display the Preview window. A black rectangular box appears to indicate the max. scan size your have just selected.

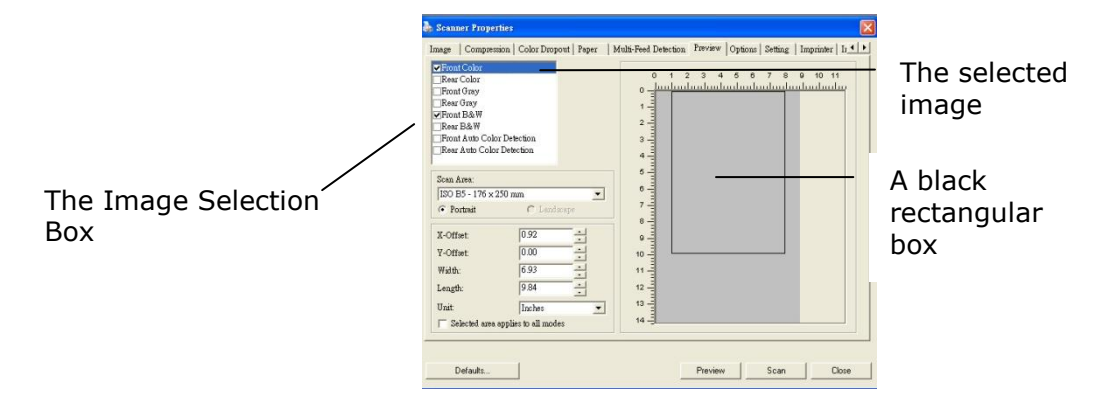

4. Click the Preview button to view the entire image in low resolution to correctly crop your relative scan area.

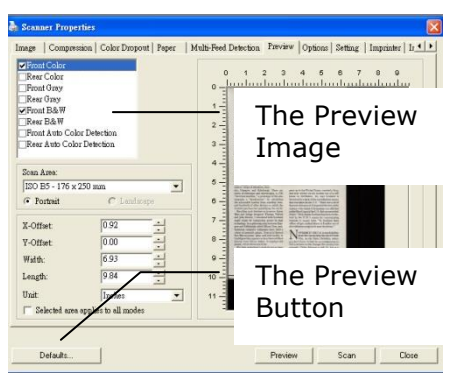

- 5. Select image type from the Image Selection box. The selected image will appear in highlighted color. (For example, Front Color)
- 6. Place your cursor on the Preview window and click your left mouse button. A cross sign will appear as illustrated. Create your relative scan size diagonally by dragging the left mouse button to your preferable size. The selected area will appear in a red box as illustrated.

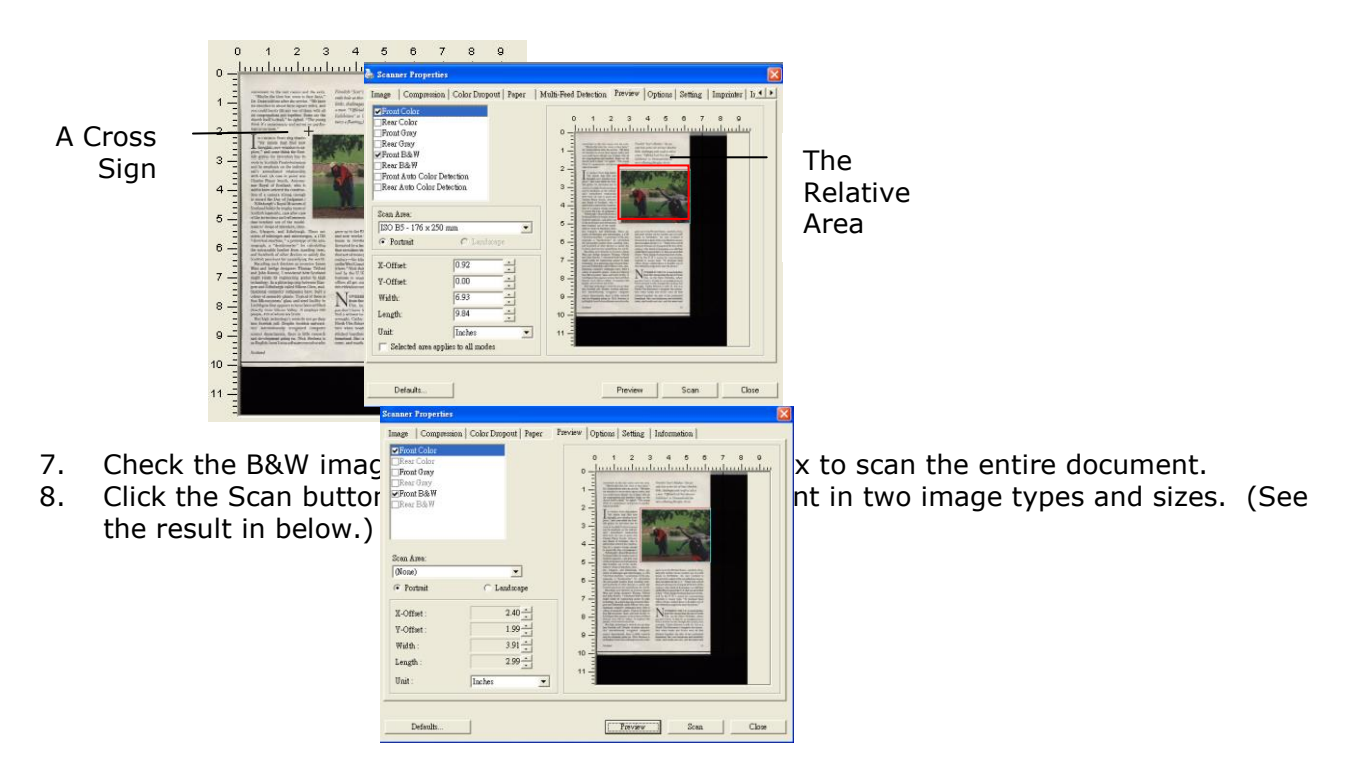

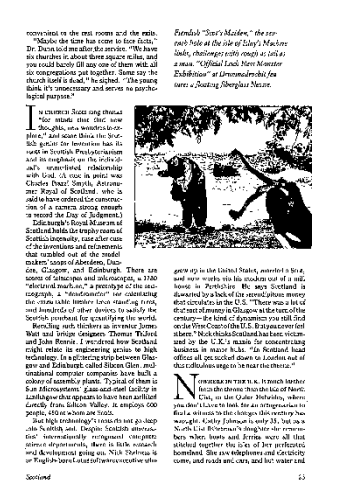

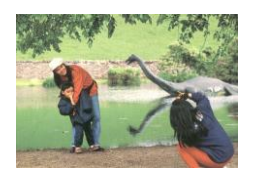

The entire document in B&W The relative area in color

### **2.6.2 Other Paper Selection**

#### **Scan Area**

Choose your desired paper size with the drop-down list box. Or you may select a custom paper size by clicking the **Scan Area** box and then click **Add** to include in the choice.

**Choice:** None, US Letter- 8.5"x 11", US Legal – 8.5" x 14", ISO A4 – 21 x 29.7 cm, ISO A5 – 14.8 x 21 cm, ISO A6 – 10.5 x 14.8cm, ISO A7 – 7.4 x 10/5 cm, ISO B5 – 17.6 x 25 cm, ISO B6 – 12.5 x 17.6 cm, ISO B7 – 8.8 x 12.5 cm, JIS B5 – 18.2 x 25.7 cm, JIS B6 – 12.8 x 18.2 cm, JIS B7 – 9.1 x 12.8 cm, Scanner Maximum, Long Page.

#### **Long Page:**

When you need to scan documents whose length exceeds scanner maximum, please choose Long Page. Note if Long Page is selected, the Multi-Feed Detection will not be available. Options: Unknown Length, Enter Length (Note: This option varies due to type of scanner.)

Choose "Unknown Length" if you have a batch of long page document with unknown length. Choose "Enter Length" to enter the length and width of your documents or your desired scan size on documents. This is useful when you have a batch of documents with the same scan size or a batch of same-sized documents.

#### **OverScan**

Overscan allows you to add a specific margin at top and bottom or right and left (Options vary based on the type of scanner) of the edge of the image. This is used to reduce possible corner clipping on the skewed images and often applied to a batch of skewed document to be scanned in the auto document feeder. Select a value between 0 and +5 mm. Note the overscan result will not be shown in the Display window and that the availability of the function varies based on type of scanner.

#### **Transport Timeout**

Set the amount of time the scanner will wait and then start auto scan after the first scan job is completed. If you have many separate documents need to be scanned at the same scan settings, this feature is especially useful. The default is 0. The value ranges from 0 to 30 seconds.

#### **Note:**

- 1 Within the specified timeout period, if you load your document to the feeder, the scanner starts scanning automatically.
- 2 If your scanner has a flatbed option and you place your paper on the flatbed, after the timeout period, you need to click the Scan button on the TWAIN user interface to start scanning.

#### **2.7 The Preview Tab**

The Preview tab allows you to preview (a low-resolution scan) your image before final scan. This preview image lets you allocate your scan area. You can choose your scan area by the "Scan Area" drop down list box or placing your cursor on the Display window and dragging it diagonally on the Display window. Then, a red rectangle box will appear to indicate the selected area.

Note: If you choose "Automatic Cropping" on the "Paper Tab", then to select a scan area on the Preview tab is not allowed.

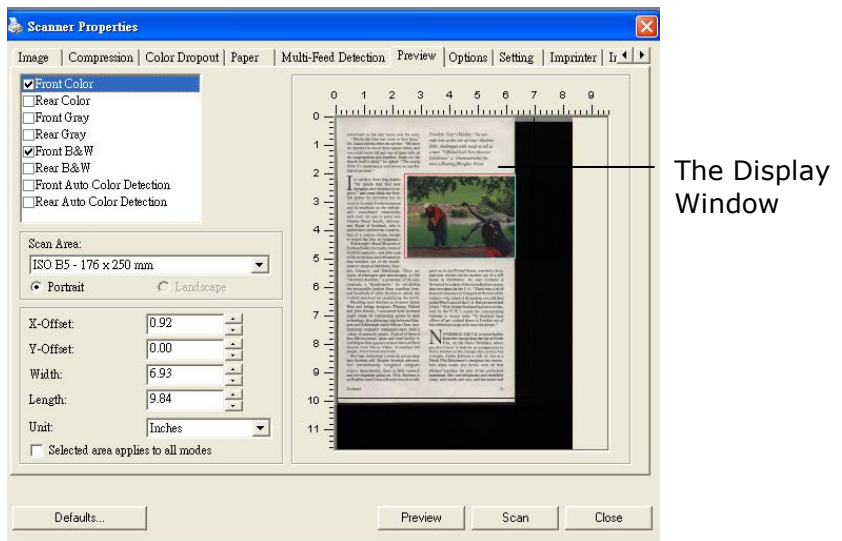

**The Preview Tab**

#### **2.8 The Options Tab**

**Important**: the settings of this tab are actually spread over the **Rotation**, **Separation** and **Enhancement** tabs.

These options allow you to set following additional image processing settings.

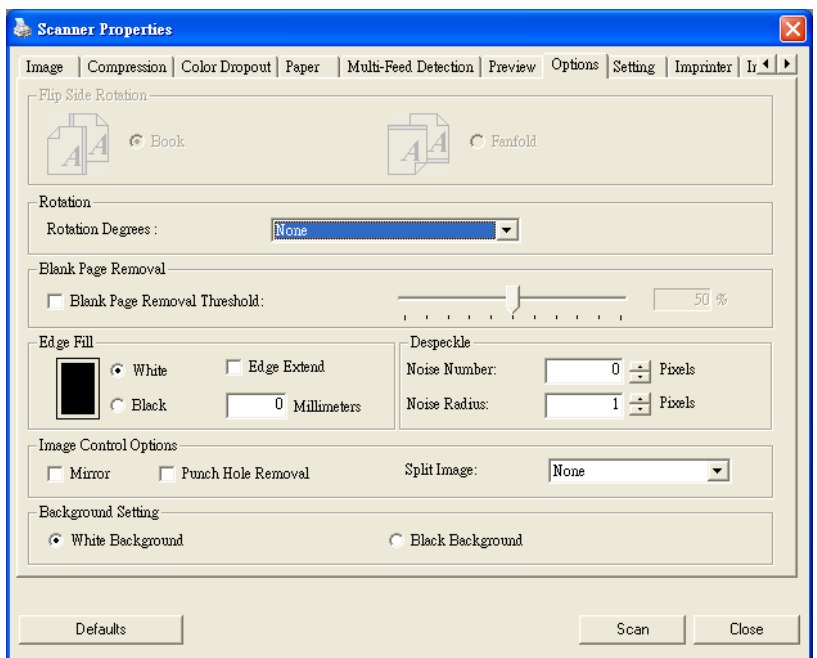

**The Option tab dialog box**

#### **Flip Side Rotation** Select "Fanfold" to rotate the image of the reverse side to 180 degrees.

This is applied to double-sided document which are viewed in portrait are sometime fed into the scanner in landscape or vice versa.

#### **Choice: Book, Fanfold.**

If "Book" is selected, the image of the reverse side will not be rotated.

The following illustration shows the documents which should be viewed in portrait are fed into the scanner in landscape.

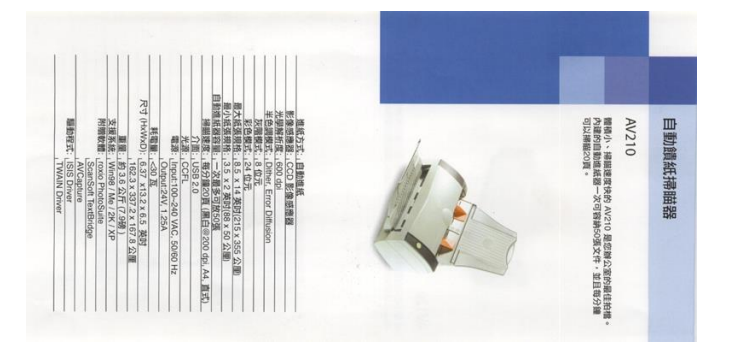

**Rotate Image** Choose the rotation angle from the drop down list if you wish to rotate your scanned image.

> **Choice: None, 90°CW(clockwise), 90°CCW(counter clockwise), 180°, Auto based on contents. Auto rotate every even page.**

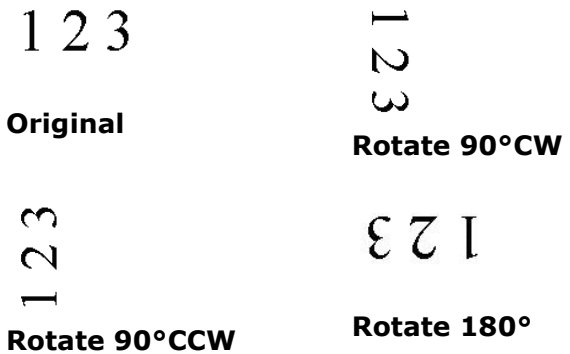

#### **Auto based on contents**: When **Auto based on contents** is

selected, images can be rotated to their proper orientations based on their contents.

#### **Auto rotate every even page:**

Automatically rotate 180**°** on every even page. This is especially useful when you scan the inside pages from a book. As a result, if you choose "Flatbed (book)" from the "Scan Source" option, "auto rotate every even page" will be selected as default.

#### **Note: This option varies based on type of scanner.**

#### **Blank Page Removal** Check if you wish to remove the blank page and move the slider to the left or right to your desired threshold.

**Edge Fill** Check White or Black if you wish to add white or black edge on the border of your scanned image. Enter the value from 0 to 5 mm. Default value is 0.

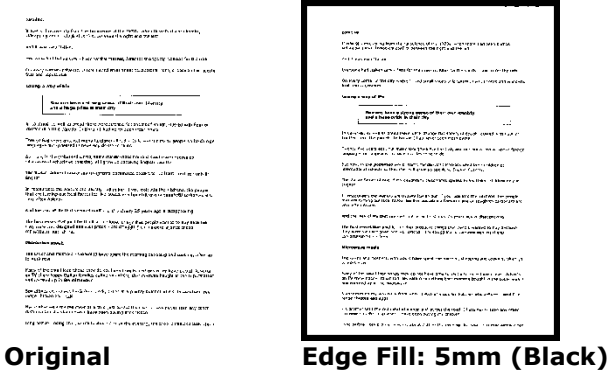

**Image Control Option** Check the Mirror box if you wish to reverse the right and left side of your image.

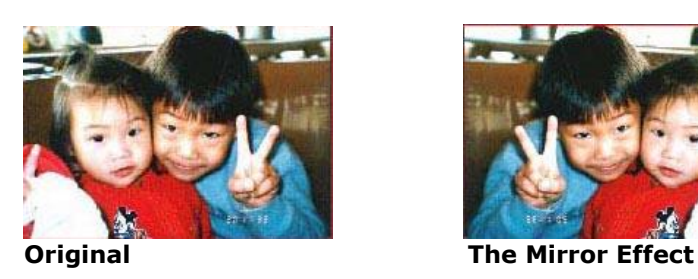

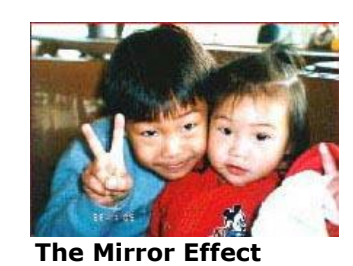

**Punch Hole Removal** You can remove punch holes from the output scanned image when scanning punched document. Note the availability of this feature varies depending on your scanner model.

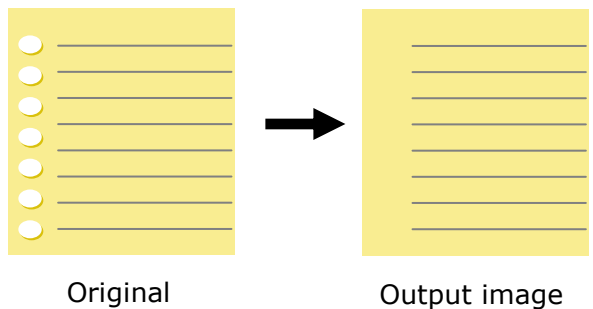

#### **Punch holes can not be removed when:**

- Resolution is set lower than 150dpi
- The hole is near the edge of the document
- The holes are not aligned along the edge of the document
- Punch Hole Removal is available only when "Auto Crop" is enabled. If either "Fixed to Transport", "EOP (End of Page) Detection", "Automatic Multiple", "Relative to Documents" is selected from the Cropping option on the Paper tab, the Punch Hole Removal option will be disabled.

#### **Despeckle**

Occasionally small dots or specks appear in the background of a scanned image. Remove unwanted speckles provides a cleaner image for OCR (Optical Character Recognition) processing, and also helps to reduce compressed file size.

Define the speckles (also known as image noise) you wish to remove by specifying its number (size) and radius (range). The measuring unit is pixel. The higher the number, the more speckles will be removed.

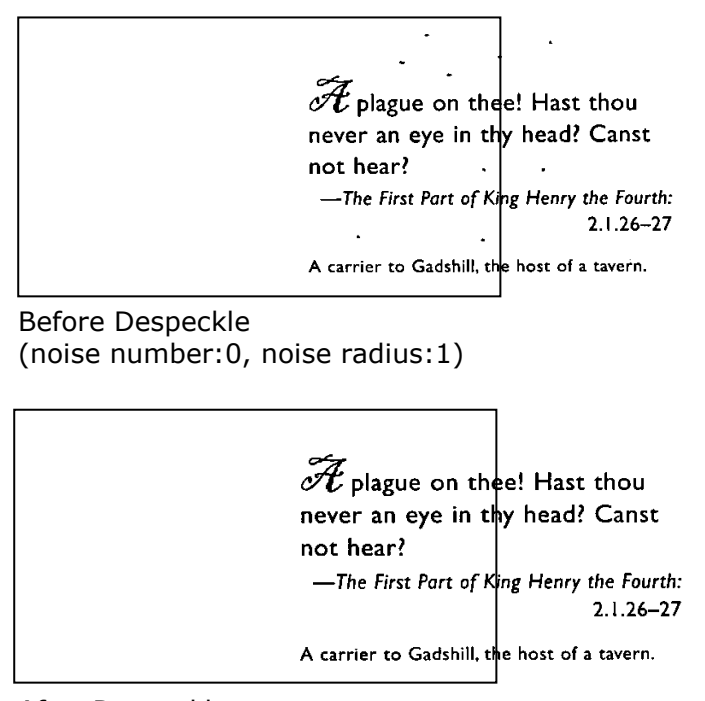

After Despeckle (noise number:22, noise radius:10)

#### **Note:**

- The function is currently available for Black and White image only.
- To scan at rated speed, it is recommended to set the noise radius up to 10 pixels.

#### **Background Setting** This option allows you to set your scan background. **Choice: White Background, Black Background.**

 $\overline{a}$ 

Note: For a sheet-fed scanner with an auto document feeder, this option is currently available only in the "Auto crop" mode. For a scanner with a flatbed platen, this option is available either in the "Auto crop" or the "Fixed to Transport" mode.

For details on choosing the "Auto crop" or the "Fixed to Transport" mode, please refer to section 4.5.1, Cropping.

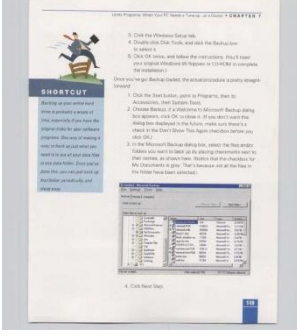

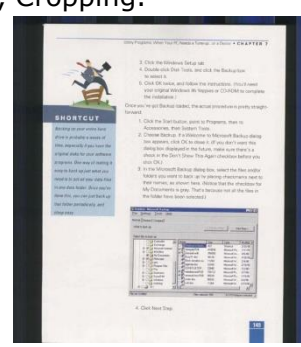

White Background Black Background

### **2.9 The Setting Tab**

The Setting tab allows you to set the following settings:

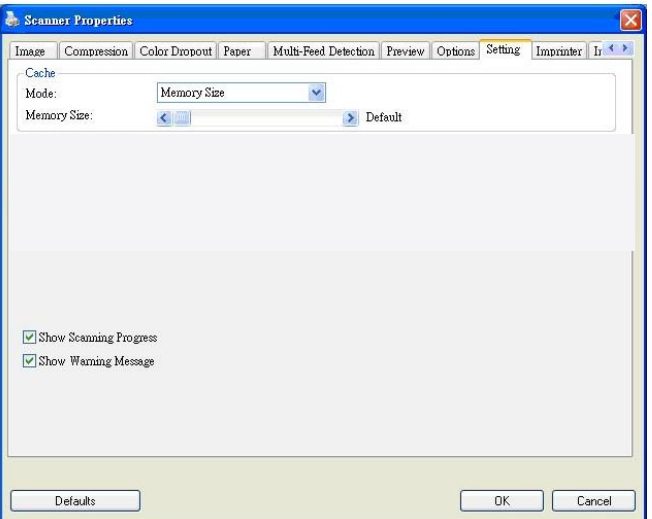

**The Setting tab dialog box**

| Cache                                                                       | Mode: None, Page Number, Memory Size.                                          |  |  |  |
|-----------------------------------------------------------------------------|--------------------------------------------------------------------------------|--|--|--|
|                                                                             | This option allows you to assign a specified memory size from the available    |  |  |  |
|                                                                             | RAM to process the image data. By specifying a smaller memory size, you can    |  |  |  |
|                                                                             | free more memory for other applications you are running. By specifying a       |  |  |  |
|                                                                             | larger memory size, you can have more memory to process the image data         |  |  |  |
|                                                                             | especially when you have a large amount of documents needed to be scanned.     |  |  |  |
|                                                                             |                                                                                |  |  |  |
|                                                                             | You can also specify your memory size by the page number. For your             |  |  |  |
|                                                                             | information, an A4 color document scanning at 300 dpi consumes                 |  |  |  |
|                                                                             | approximates 24MB.                                                             |  |  |  |
|                                                                             | <b>Image Count</b>                                                             |  |  |  |
|                                                                             | When the selected cache mode is "none", the image count option allows you to   |  |  |  |
|                                                                             | assign number of pages you need to scan. For example, if you wish to scan the  |  |  |  |
|                                                                             | first two pages, simply move the page slider to 2, and the scan action will be |  |  |  |
|                                                                             | stopped when the scanning of the first two pages have been completed.          |  |  |  |
|                                                                             |                                                                                |  |  |  |
| ومججم ومراسيات وسيرمط والطالبين سمط وممسوميون ومشووم ومطط الممطوما ومرودانا |                                                                                |  |  |  |

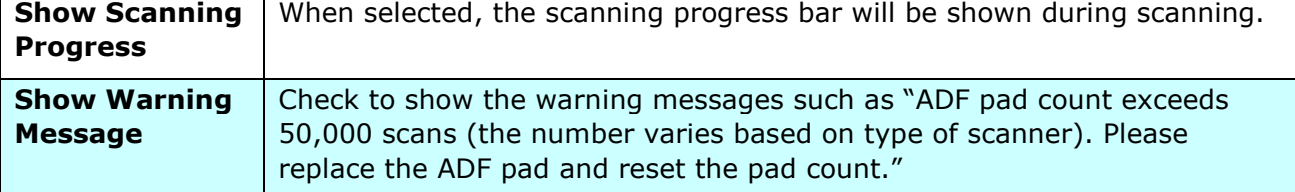

#### **2.10 The Imprinter Tab**

The Imprinter tab allows you to print alphanumeric characters, date, time, document count and custom message on your scanned image if digital imprinter is selected or at the back of your document if external imprinter is selected.

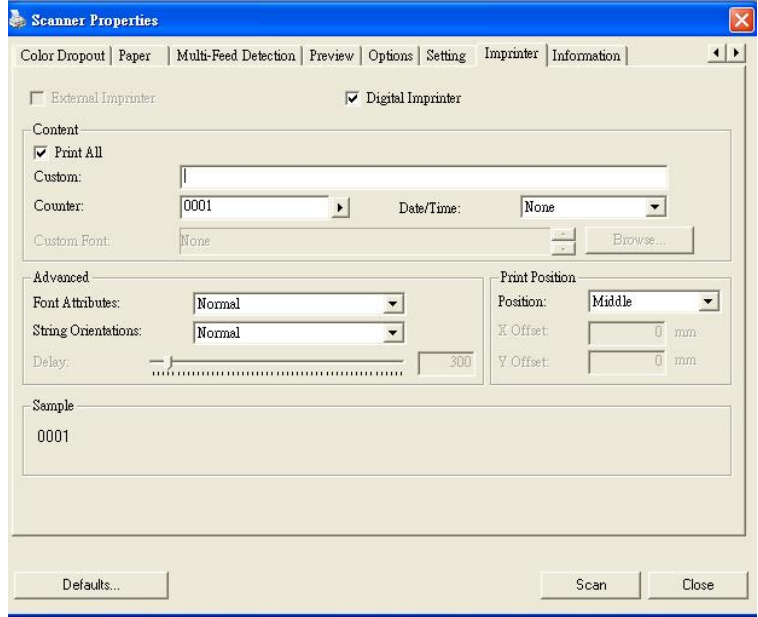

**Choice: External Imprinter, Digital Imprinter.** If you have installed an external imprinter, choose external imprinter. If you do not have an imprinter, choose digital imprinter. Note External Imprinter provides a vertical and rear-side print capability while digital printer provides a horizontal and front-side print capability.

#### **Contents**

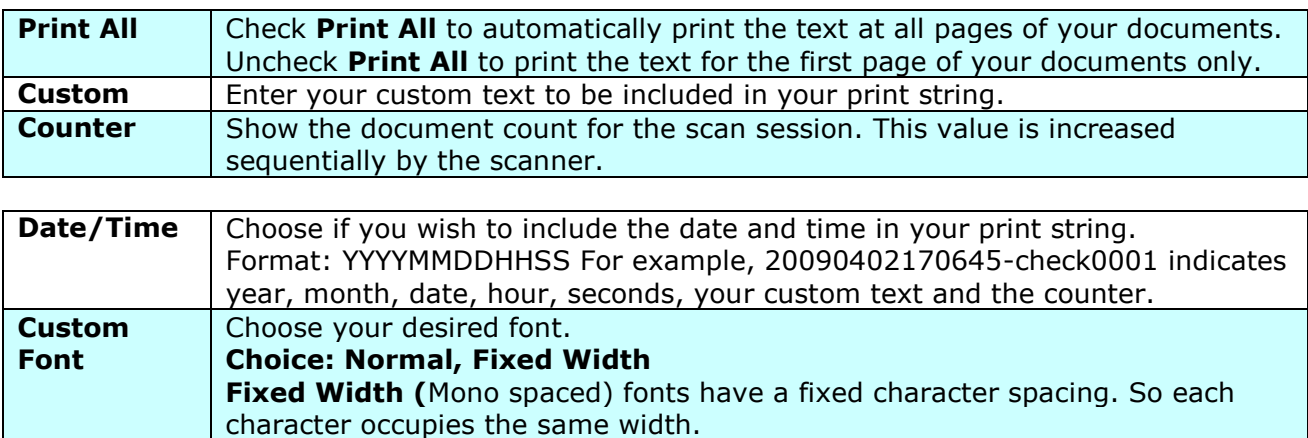

#### **Advanced**

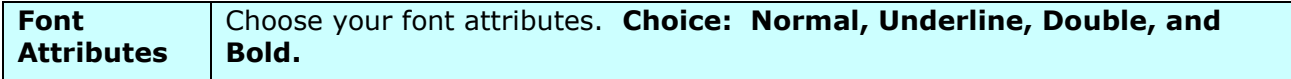

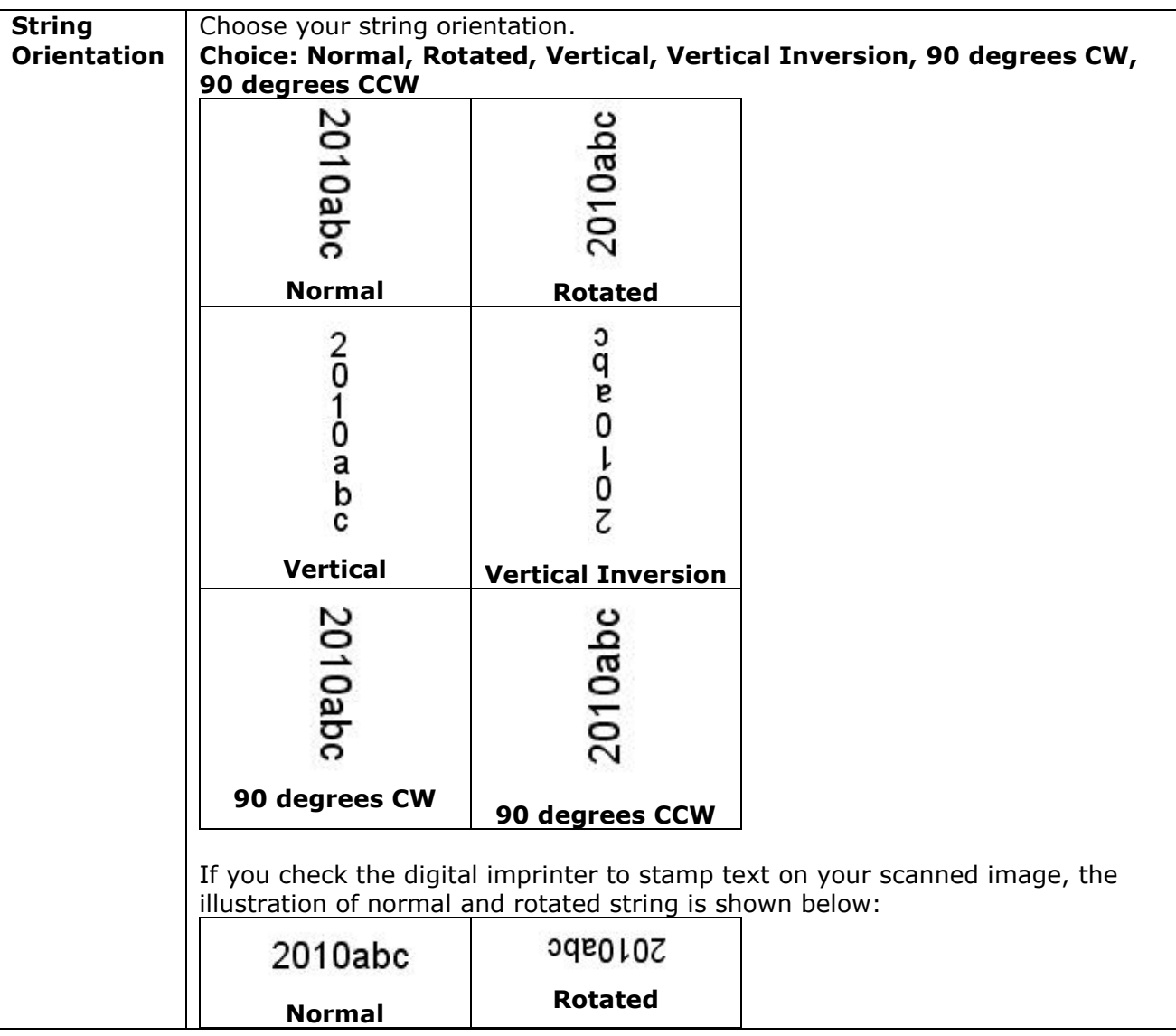

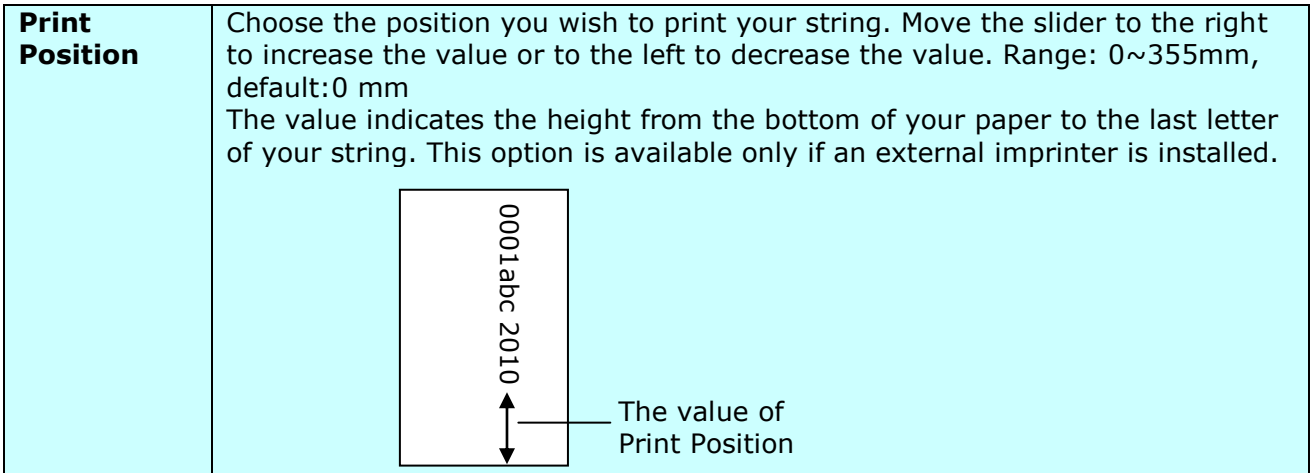

#### **Print Position (for digital imprinter)**

Choose the position of your printed string. **Choice: Top, Middle, Bottom, Custom.** If Custom is selected, enter the X and Y offset value to specify the position.

#### **2.11 The Information Tab**

The Information tab displays the following system and scanner information.

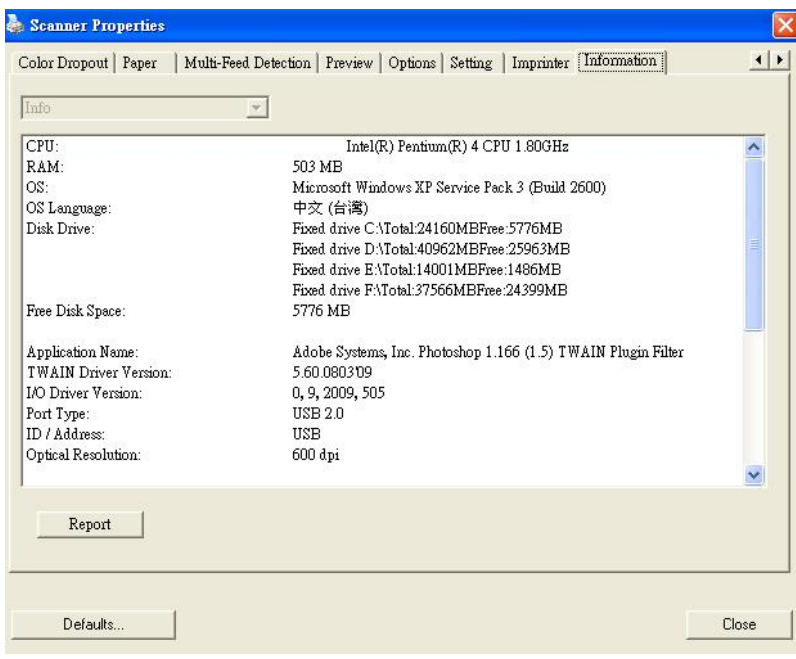

**The Information tab dialog box**

#### **The following options are PC only: The "Report" button**:

If you encounter any error message while using the scanner, click the Report button. A report.txt file (C:\xxxx, xxxx indicates your scanner model) will be generated. Please send this file to the nearest service center for trouble shooting.

#### **The "Reset Pad Count" button**:

After scanning approximately 50,000 pages (the number varies based on type of scanner) through the Auto Document Feeder (ADF), the ADF pad may be worn out and you may experience problems with document feeding. In this case, it is highly recommended to replace the ADF pad with a new one. (Please refer to the manual for proper replacing procedure.) For ordering the ADF pad, please consult your nearest dealer. After replacing the ADF pad, click the "**Reset Pad Count**" button to reset the pad count.

#### **The "Reset Roller Count" button**:

After scanning approximately 200,000 pages (the number varies based on type of scanner) through the ADF, the ADF roller may be worn out and you may experience problems with document feeding. In this case, it is highly recommended to replace the ADF roller with a new one. (Note the replacement of the ADF roller has to be performed only by authorized service center. Therefore, please return your scanner for roller replacement.) After replacing the ADF roller, click the "**Reset Roller Count**" button to reset the roller count.

#### **Note**:

The lifetime and the replacing procedure vary based on type of scanner.

## **3. Legal Information**

#### **Trademarks**

Microsoft is a U.S. registered trademark of Microsoft Corporation. Windows, Windows Vista, Windows 7 and Windows 8 are either registered trademarks or trademarks of Microsoft Corporation in the United States and/or other countries.

IBM, IBM PC are registered trademarks of International Business Machines Corp. Other brands and product names herein are trademarks or registered trademarks of their respective holders.

#### **Copyright**

IRIScanExpress4-dgi-08052015-01

Copyright© 2015 I.R.I.S SA. All rights reserved.

Information in this document is subject to change without notice. The software described in this document is furnished under a license agreement or nondisclosure agreement. The software may be used or copied only in accordance with the terms of those agreements. No part of this publication can be reproduced in any form or by any means without prior written permission of I.R.I.S. SA.

Material scanned by this product may be protected by governmental laws and other regulations, such as copyright laws. The customer is solely responsible for complying with all such laws and regulations.

#### **Warranty**

The information contained in this document is subject to change without notice.

I.R.I.S. makes no warranty of any kind with regard to this material, including, but not limited to, the implied warranties of fitness for a particular purpose.

I.R.I.S. shall not be liable for errors contained herein or for incidental or consequential damages in connection with the furnishing, performance, or use of this material.